## ご利用開始手順

【手順 1】インターネットブラウザを起動し、「リロフィナンシャルソリューションズ」を検索します。 トップページの[ご入居者様向け WEB 領収証発行サービス ログイン]をクリックします。

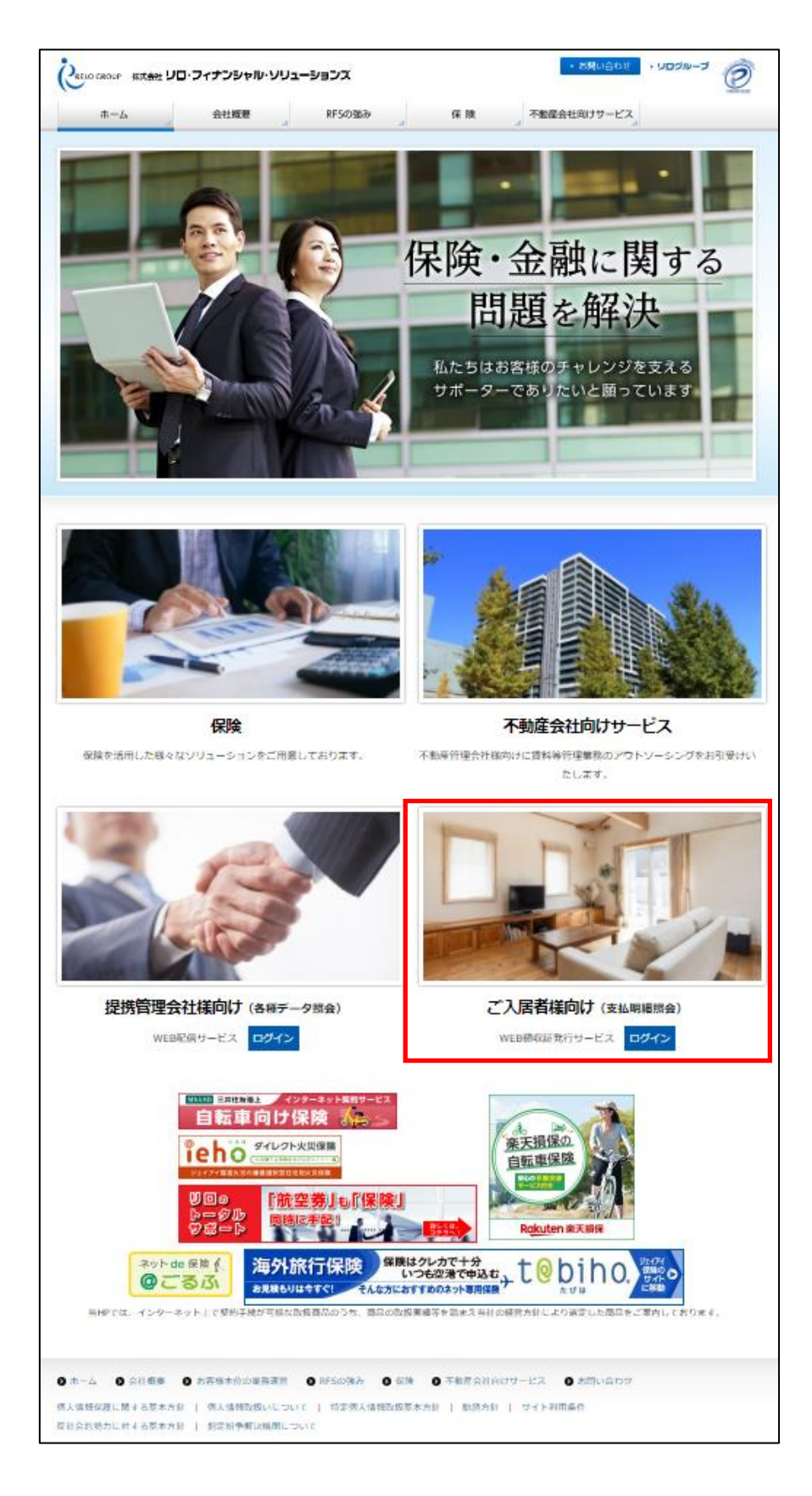

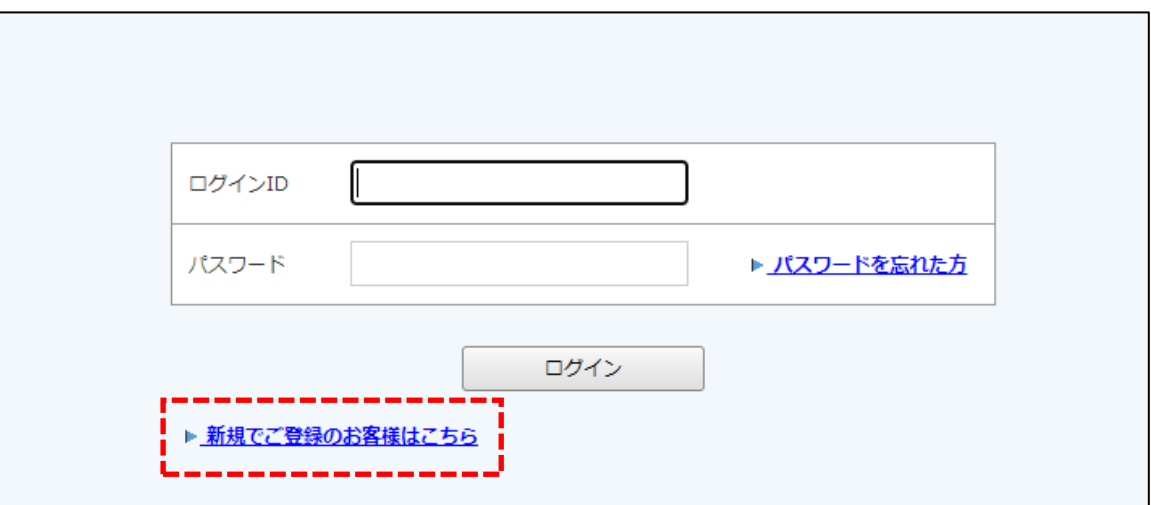

【手順 3】下記のメールアドレス入力画面が表示されますので、ご登録されるお客様のメールアドレスを入力し ます。※こちらで入力されたアドレスに今後、帳票の公開通知などの各種メールが送信されます。

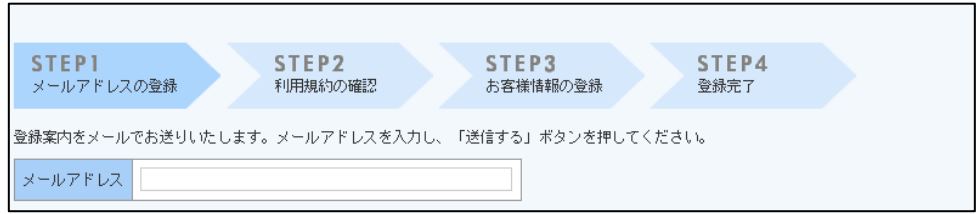

【手順 4】手順 2 で入力されたメールアドレス宛に届いた、[仮登録通知メール]を確認し、メールに記載されて いる URL をクリックします。

【手順 5】ご利用規約をご確認いただき、内容に同意の上、「同意する」にチェックをいれて[次へ]ボタンをクリ ックします。

【手順 6】入力欄に以下の情報と任意のパスワードを入力した後、[登録]ボタンをクリックします。

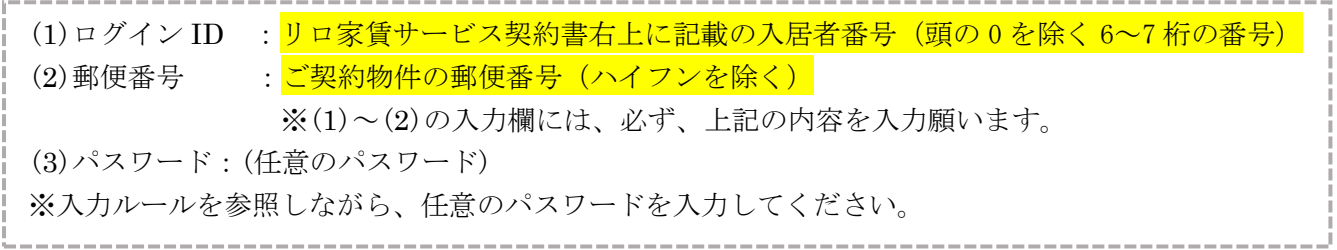

【手順 7】登録完了メールが届きましたら、ご登録は完了です。